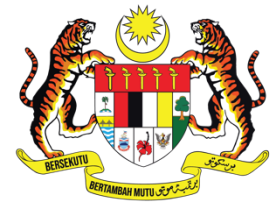

## **KEMENTERIAN PENDIDIKAN TINGGI** JABATAN PENDIDIKAN POLITEKNIK DAN KOLEJ KOMUNITI

# **User Activation User Manual for System Users**

25 January 2023

### **TABLE OF CONTENTS**

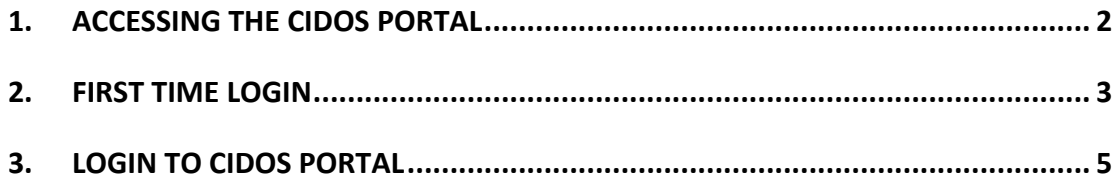

## **1. ACCESSING THE CIDOS PORTAL**

- 1. Open a browser, e.g.: Mozilla Firefox, Chrome or Safari.
- 2. Enter the CIDOS Portal URL **http://polycc.cidos.edu.my/** to access the Portal.

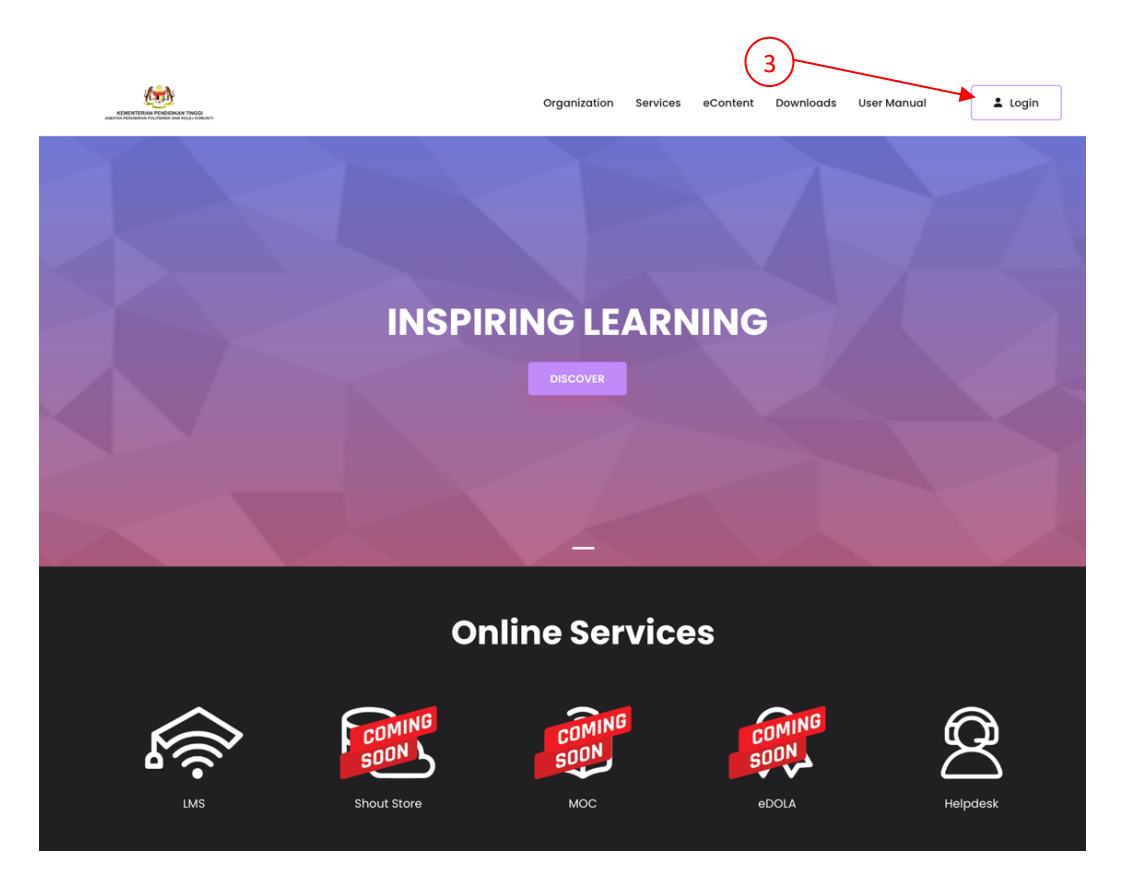

#### **2. FIRST TIME LOGIN**

- 1. Open a browser, e.g.: Mozilla Firefox, Chrome or Safari.
- 2. Enter the CIDOS Portal URL **http://polycc.cidos.edu.my/** to access the Portal.

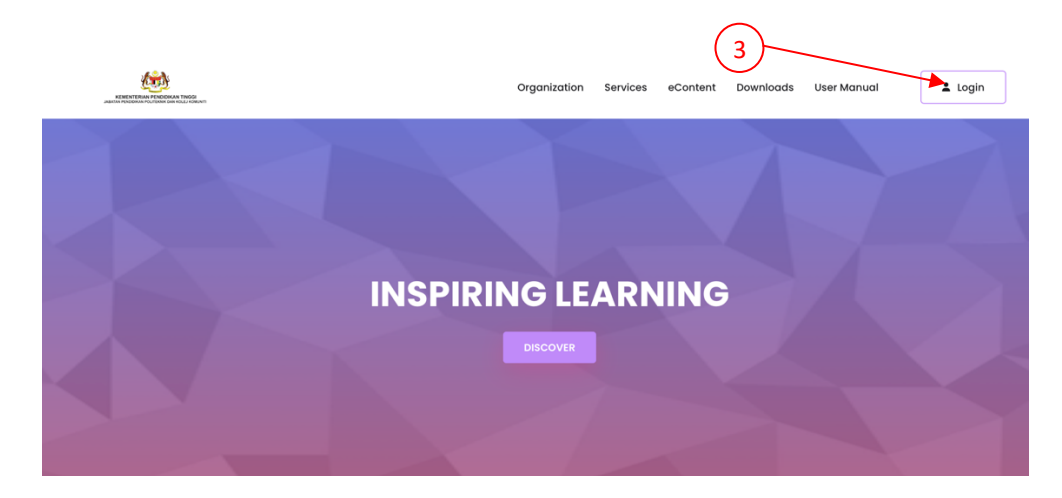

- 3. Click on the User icon.
- 4. Choose "First Time Login".

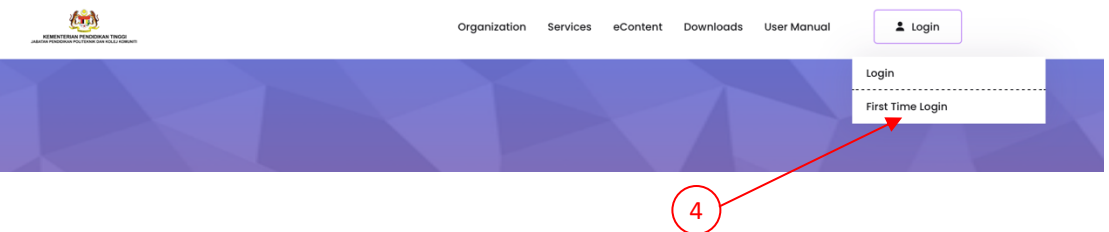

5. Fill in the information requested. Please enter a valid email address as it will be used for account activation purposes. You also need to create a new password.

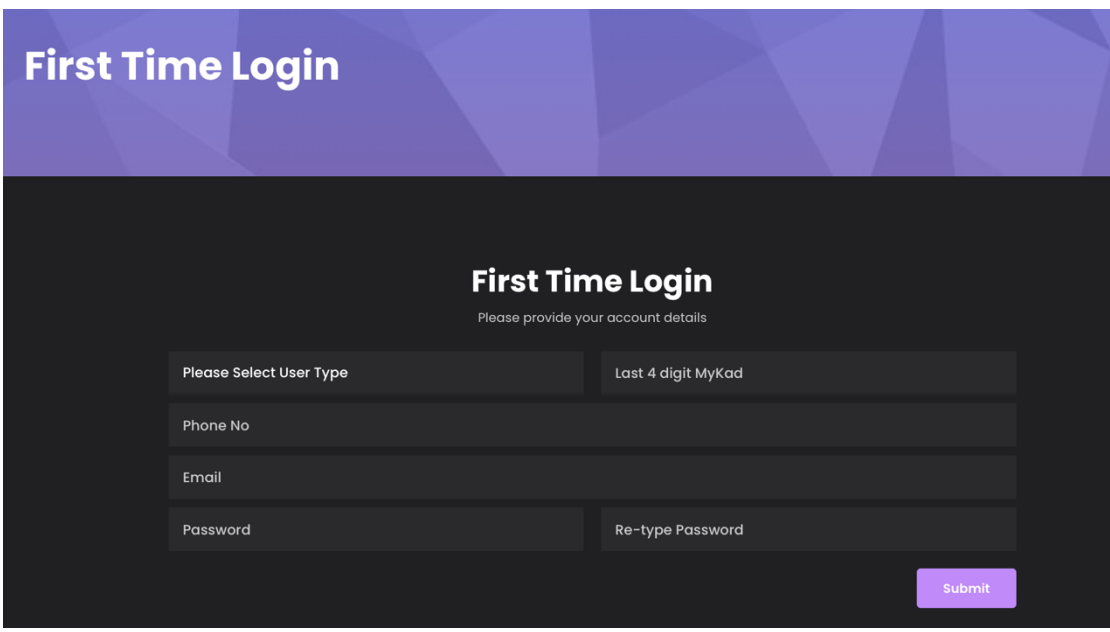

6. You will receive a Welcome Email from CIDOS. Please click on the link to activate your account.

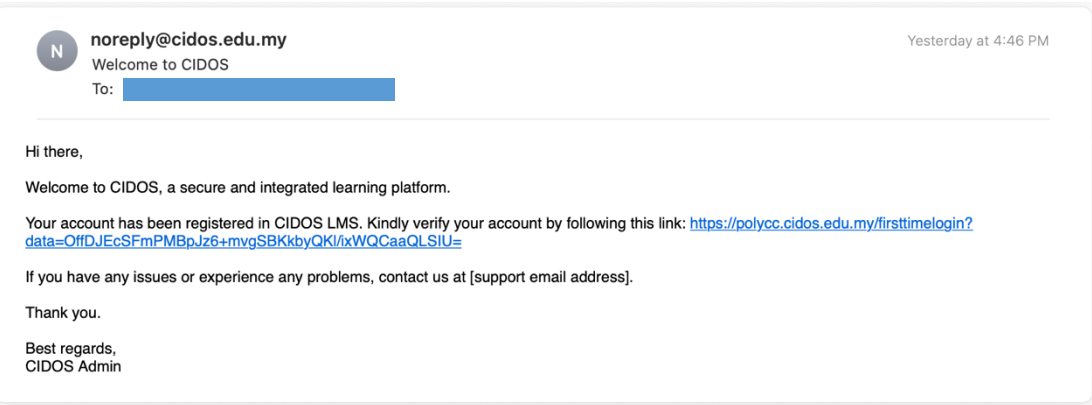

- 7. Your account will be successfully activated.
- 8. If you receive this error message, please contact your System Administrator.

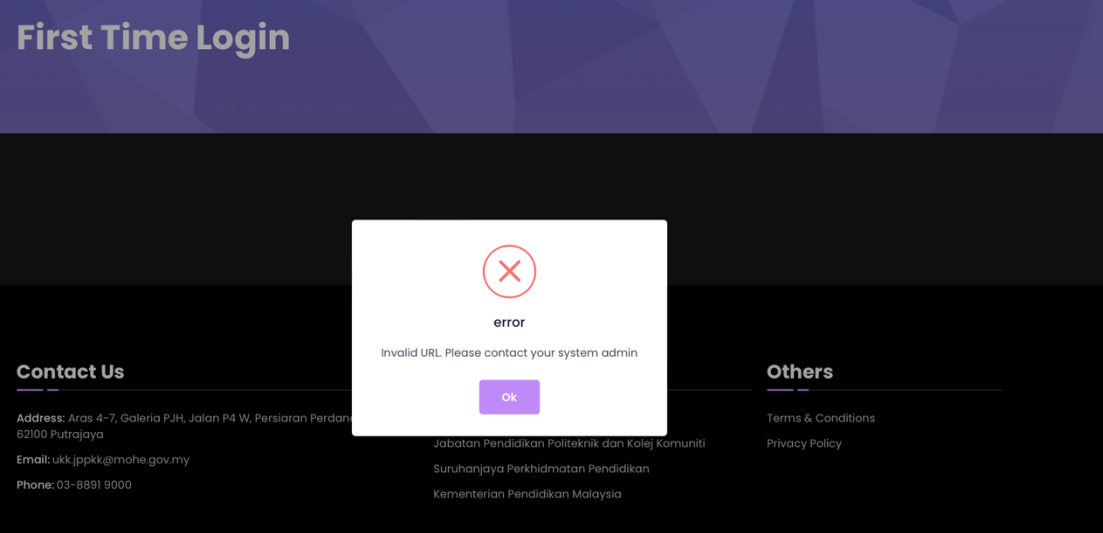

## **3. LOGIN TO CIDOS PORTAL**

- 1. Open a browser, e.g.: Mozilla Firefox, Chrome or Safari.
- 2. Enter the CIDOS Portal URL **http://polycc.cidos.edu.my/** to access the Portal.

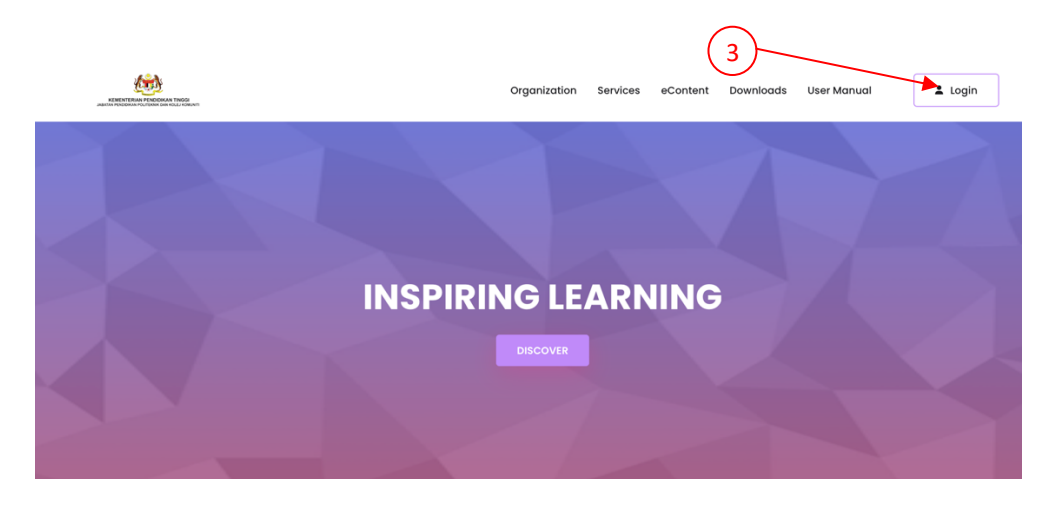

- 3. Click on the User icon.
- 4. Choose "Login".

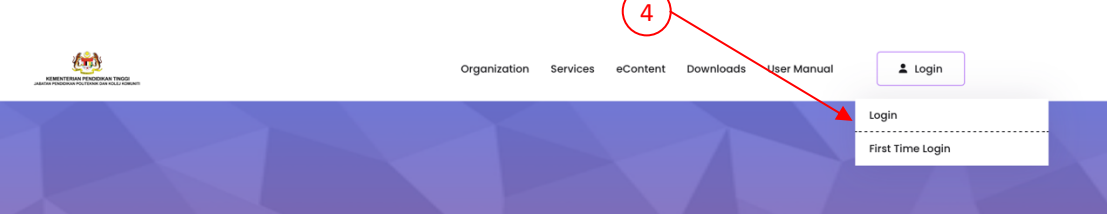

5. Key-in your username and password and click "Sign In".

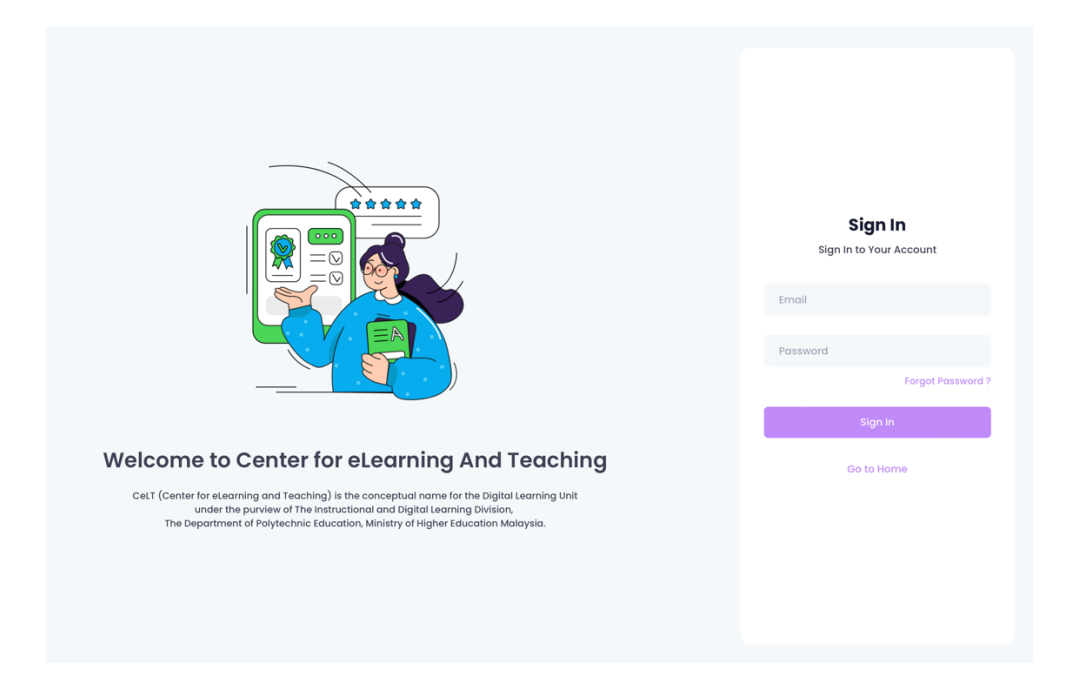

6. You will be brought to CIDOS Portal Homepage once you are logged-in successfully.

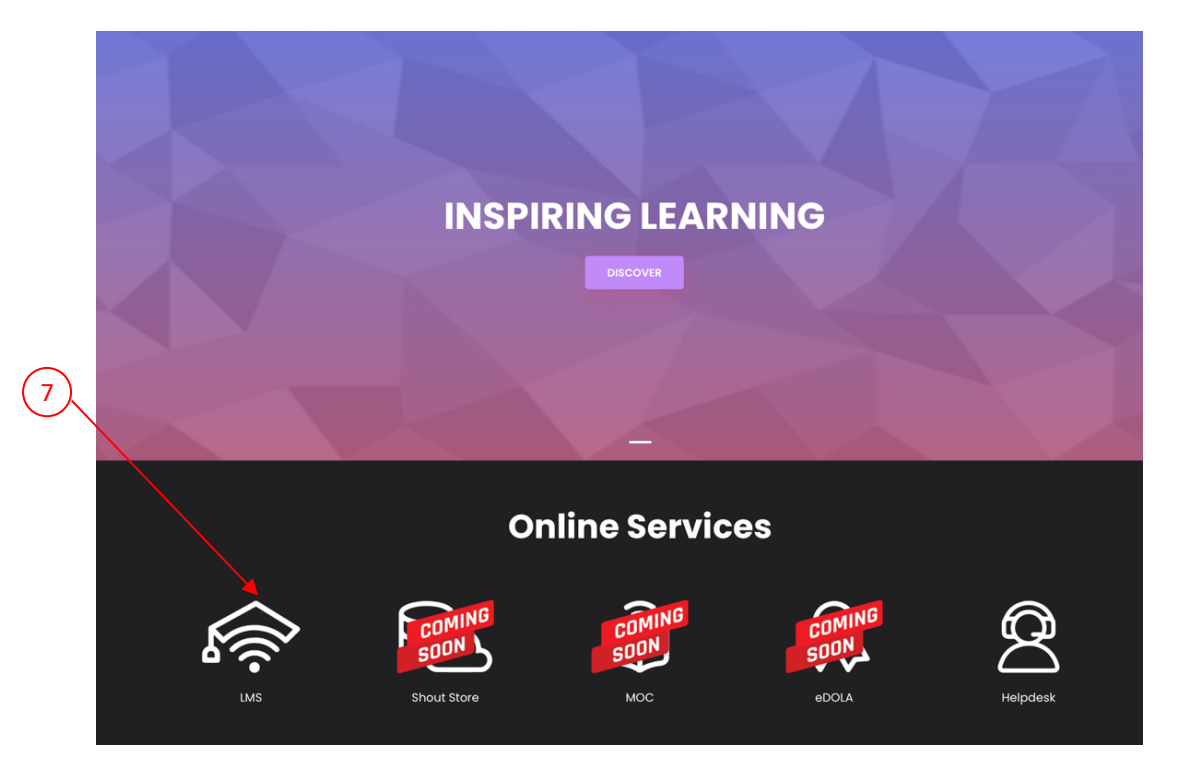

7. Click on LMS to access your CIDOS LMS.